# **Particules, forces, mouvement**

### *Introduction*

Lors d'une simulation la position des atomes et des particules change en fonction du temps de manière à trouver l'énergie la plus basse (énergie potentielle). Celle-ci est due aux interactions moléculaires (inter-/intra- moléculaires). Les interactions intermoléculaires se font entre au moins deux molécules et les interactions intramoléculaires se sont les interactions entre les atomes d'une même molécule.

### *Commentaire graphique:*

Quand le rayon R tend vers l'infini, les deux atomes sont très éloignés, il n'y a pas d'interactions et donc pas d'énergie potentielle. Mais quand le rayon R est très petit, les atomes sont proches. Il y aura une interaction et donc de l'énergie potentielle. Pour une distance R optimale, le système trouve sa stabilité et l'énergie potentielle est minimale. On cherche l'énergie potentielle la plus basse, c'est la plus stable.

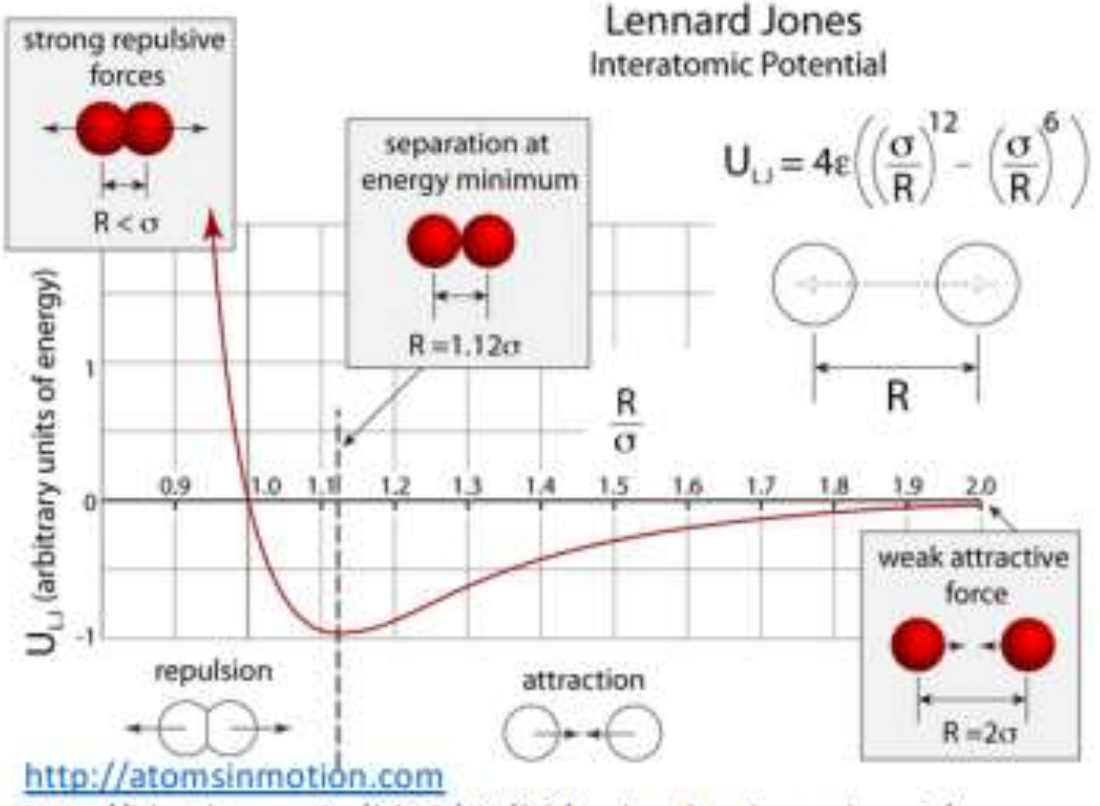

http://blog.ken.rocks/2015/11/30/molecular-dynamics-p1/

*La protéine choisie pour l'étude de repliement en dynamique moléculaire est le Trp-cage, qui comporte une vingtaine de résidus et qui est connue pour être une des plus petites protéines qui se replient dans une structure tertiaire. Consultez le site Protein Data Bank.*

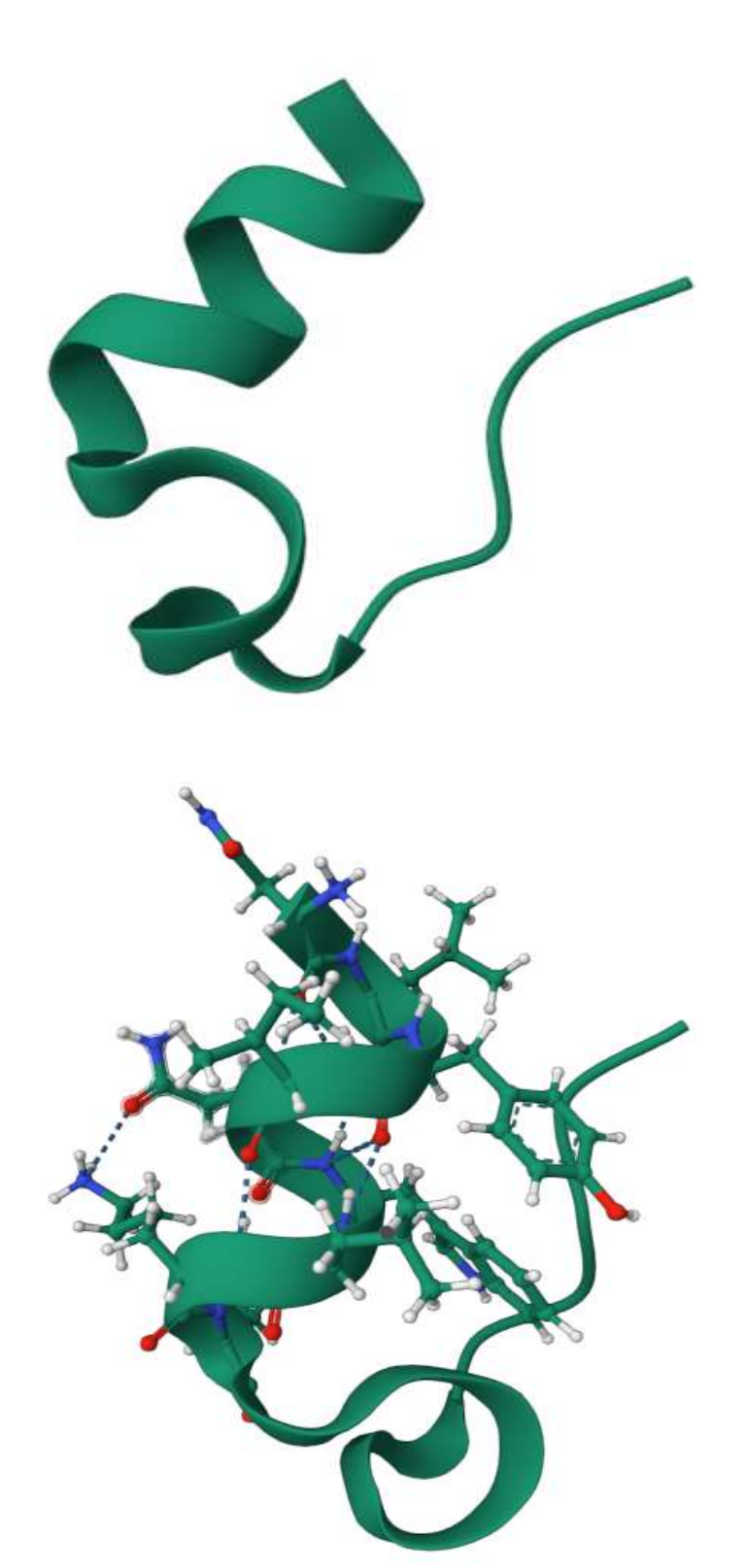

**Visualisation de la protéine de TRp-cage sur le site Protein Data Bank**

**J'ai seulement cliqué sur un bout de protéine puis s'affiche les 20 acides aminés.**

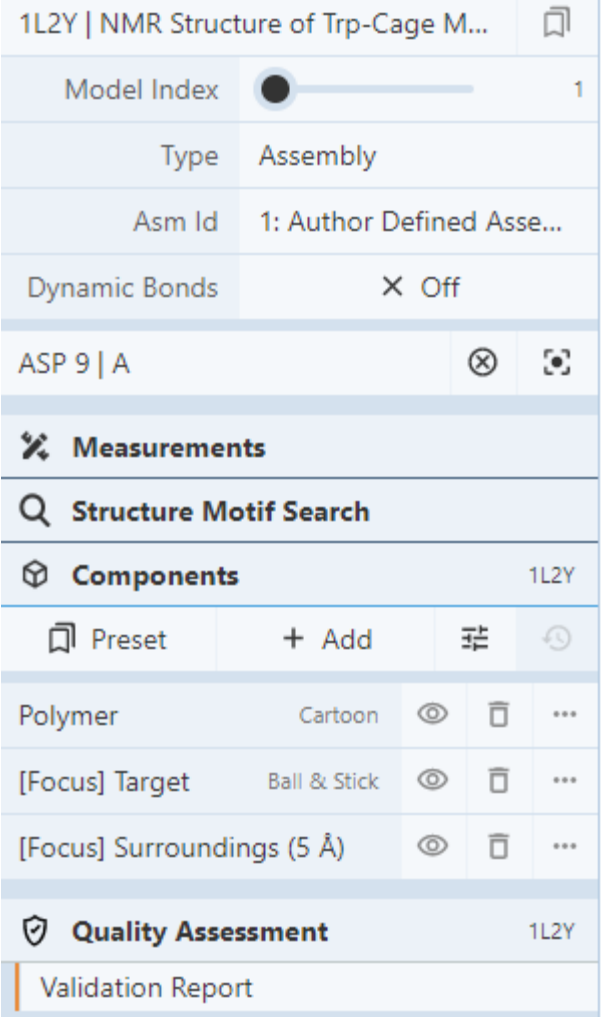

#### **※** Measurements

#### Q Structure Motif Search

Submit Search (2 selections required)

toggle → Add one or more selections (toggle mode)

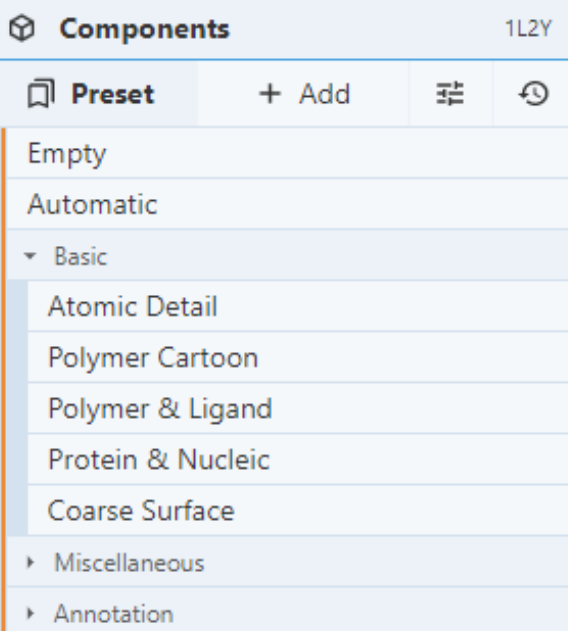

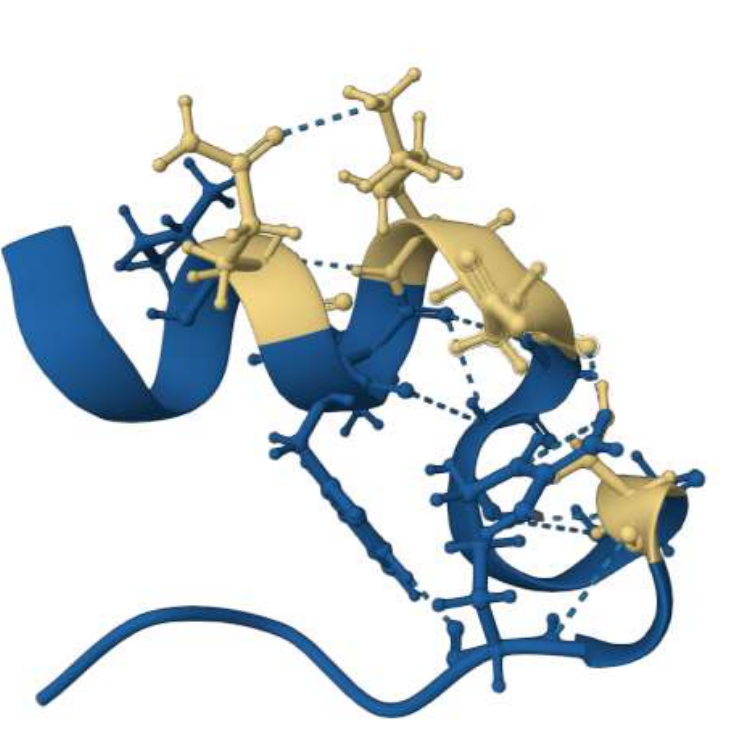

**Quality Assessment-> Validation Report On peut voir les liaisons hydrogène qui s'établissent entre les différents acides aminés et cela donne à la protéine sa forme hélicoïdale.** 

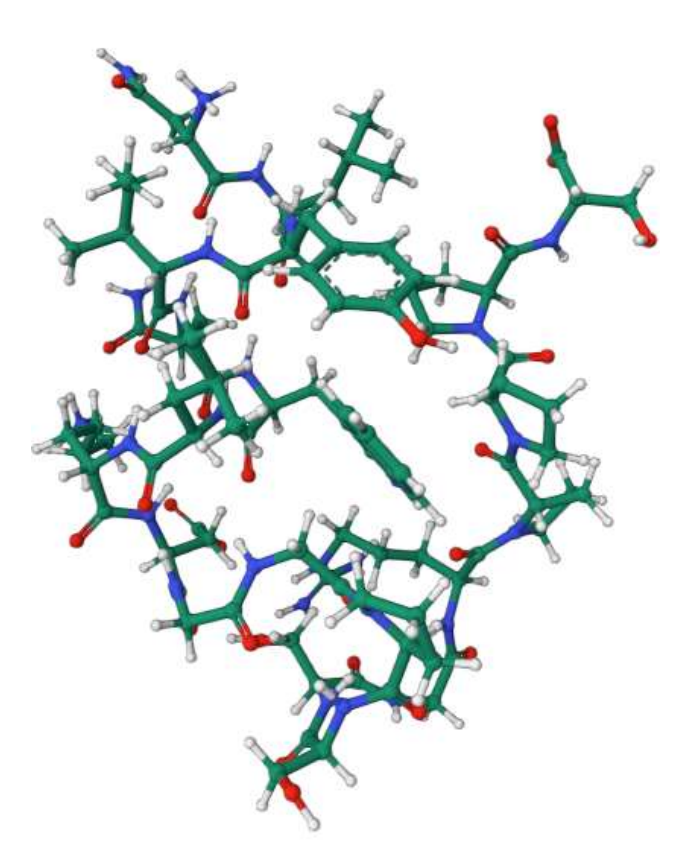

**Voici ce que j'ai effectué pour avoir cette représentation: Components-> Automatic-> Basic -> Atomic Detail**

3

La dynamique se fait en 3 étapes:

- 1) Minimisation: cherche énergie la plus basse
- 2) Equilibration: on cherche cette énergie
- 3) Production

#### *Minimisation*

*1. Nous allons comparer la structure de départ (TC5b\_linear.pdb) et la structure minimisée (TC5b\_minimized.pdb) avec VMD. Remarquez les différences entre les deux structures : quels sont les groupes les plus impactés par la minimisation ?*

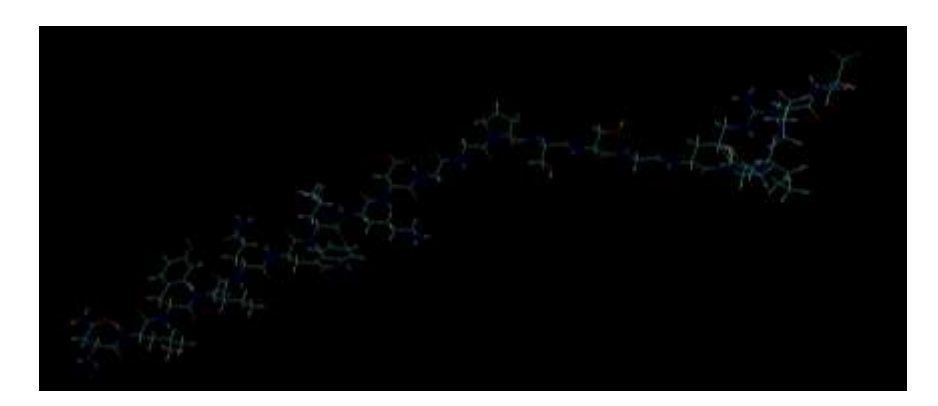

**VMD-> File-> New molécule-> Browse->TC5b\_linear.pdb-> Determine File Type-> PDB-> Load**

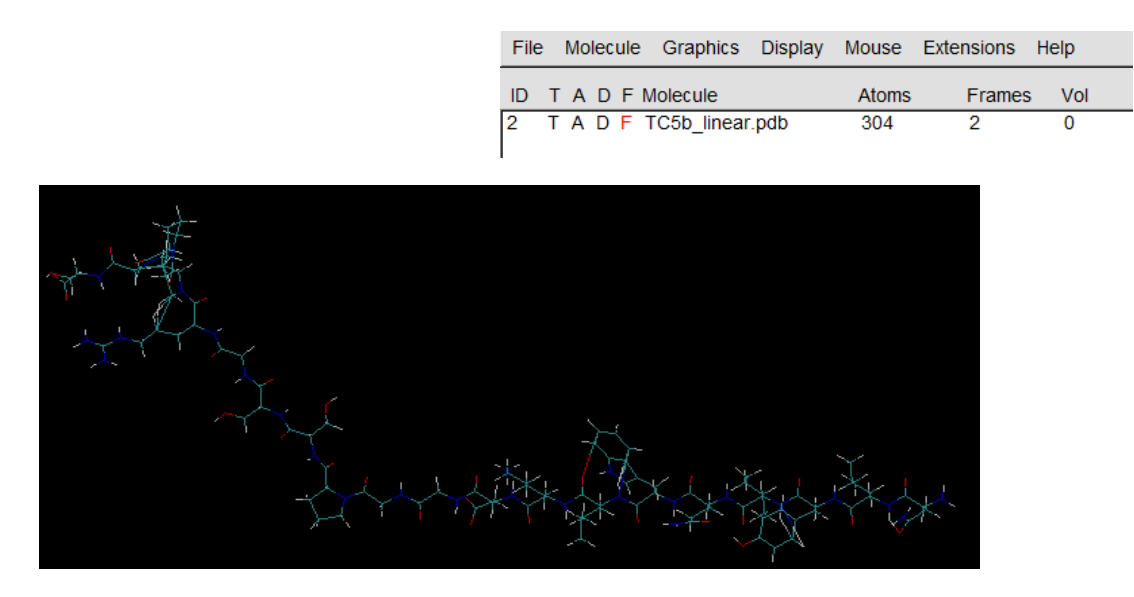

**Je réalise le même chemin mais j'insère en plus TC5b\_minimized.pdb**

Ici, la forme linéaire n'est pas en équilibre. Elle n'est pas la forme stable mais par la suite elle va se replier sur elle-même pour devenir en forme tertiaire. La minimisation c'est déplacer les atomes de manière à trouver l'énergie la plus basse. Tous les atomes ne sont pas influencés par la minimisation. Les groupements aromatiques sont les groupements les plus touchés par la minimisation. Une fois le cycle aromatique est horizontal, une fois il est vertical.

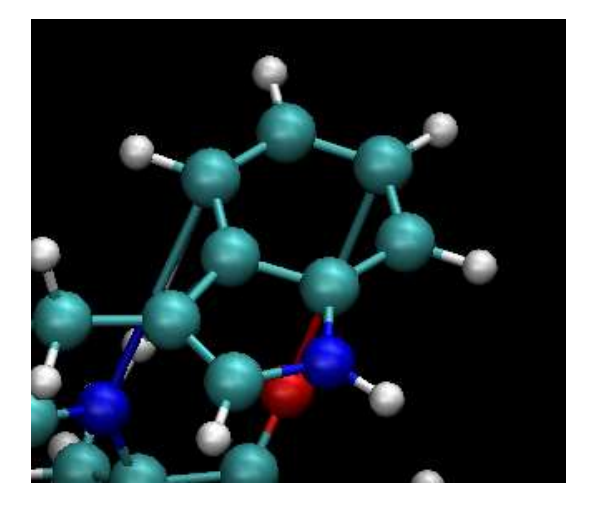

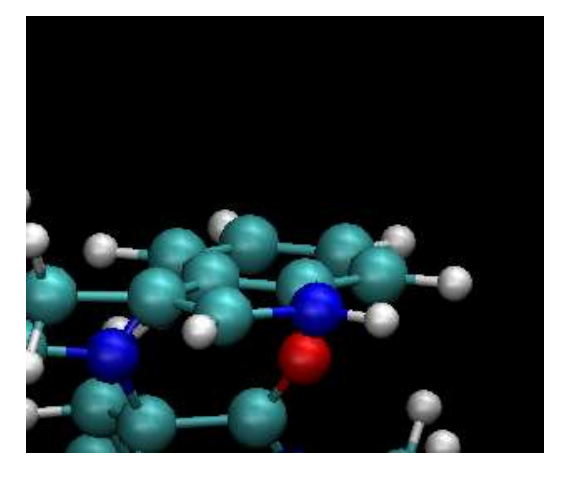

Cycle aromatique à la verticale Cycle aromatique à l'horizontale

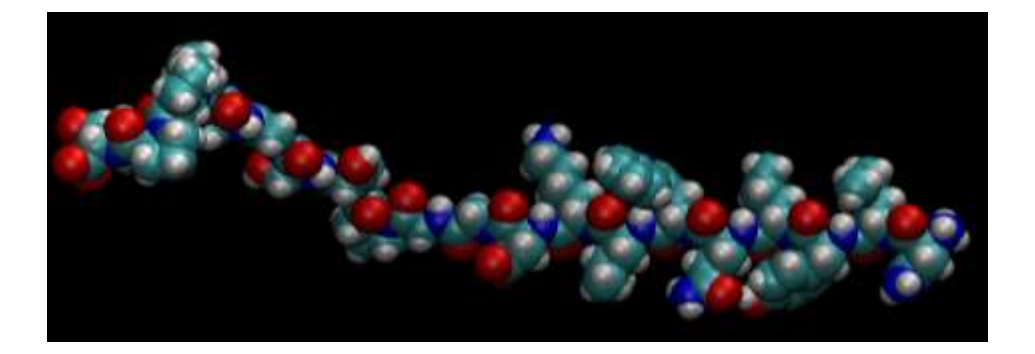

Nous avons changé les drawing method entre ces deux captures d'écran. Sur la première capture, c'est la drawing method VDW et sur la deuxième capture, c'est la drawing method CPK

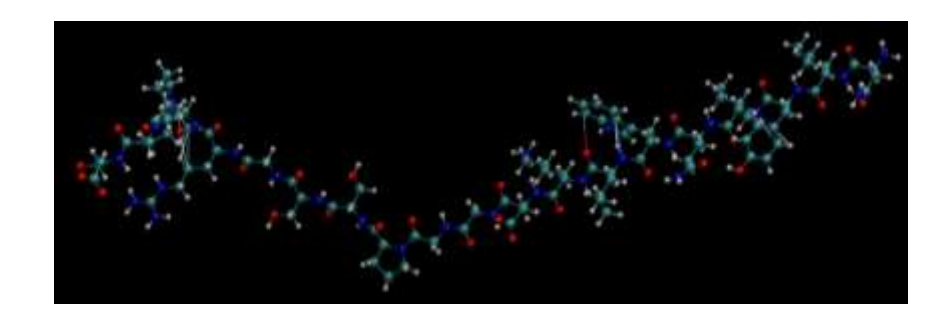

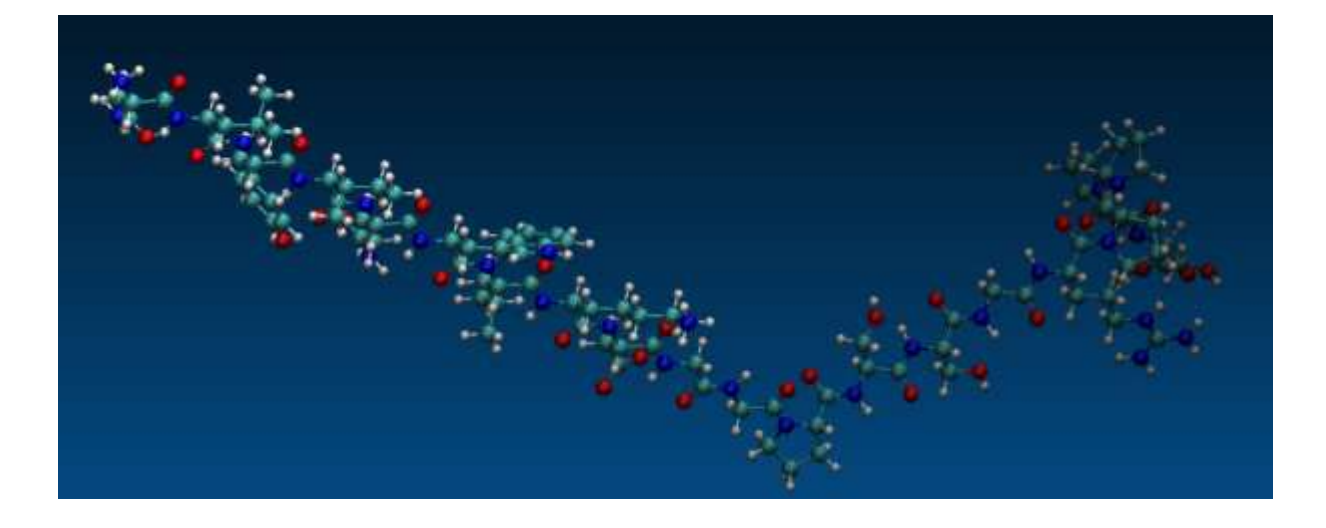

Background-> gradient

*3. Cherchez la fonction de VMD qui vous permet de nommer les résidus acides aminés (code à trois lettres). Il y a aussi moyen de colorier par résidu (par type, par position occupée le long de la chaine). Comptez les résidus. Donner la séquence.*

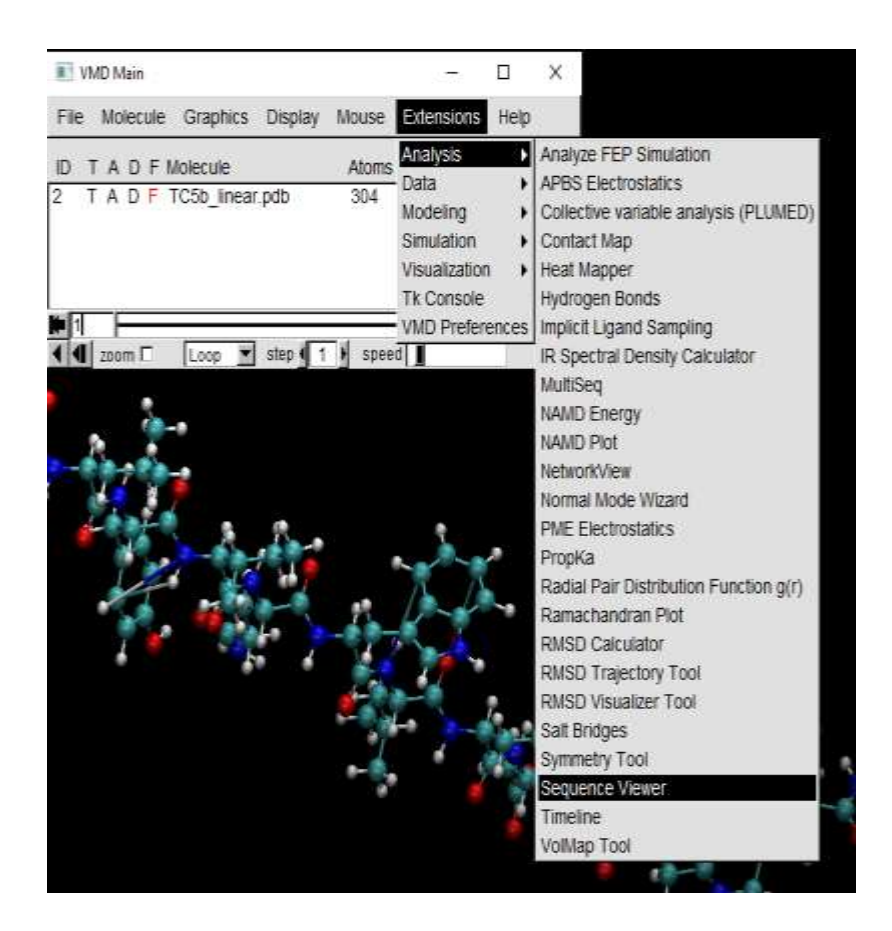

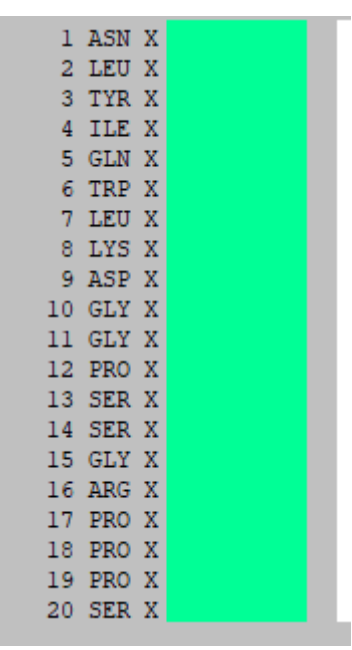

1 ère méthode pour trouver la liste d'AA

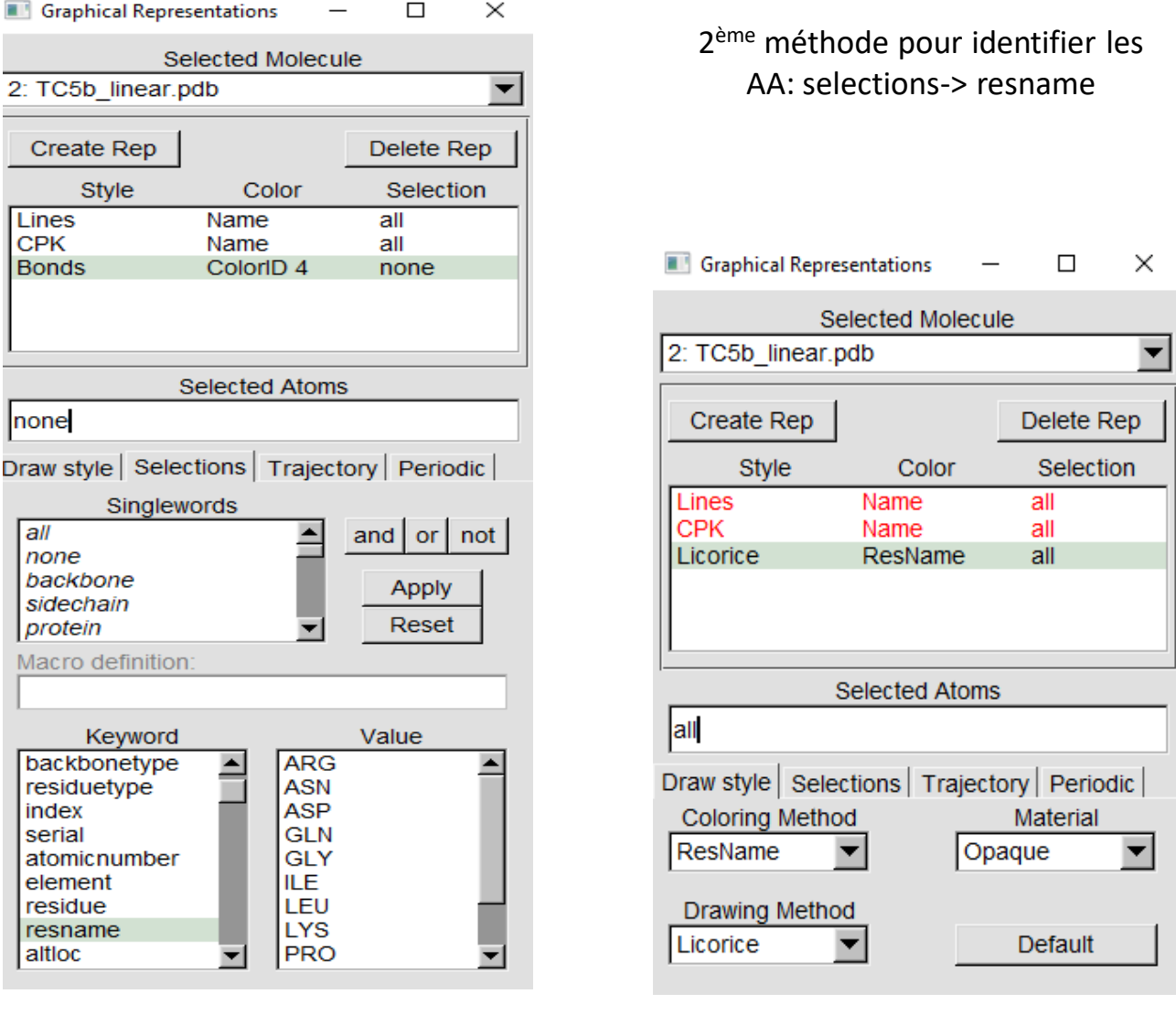

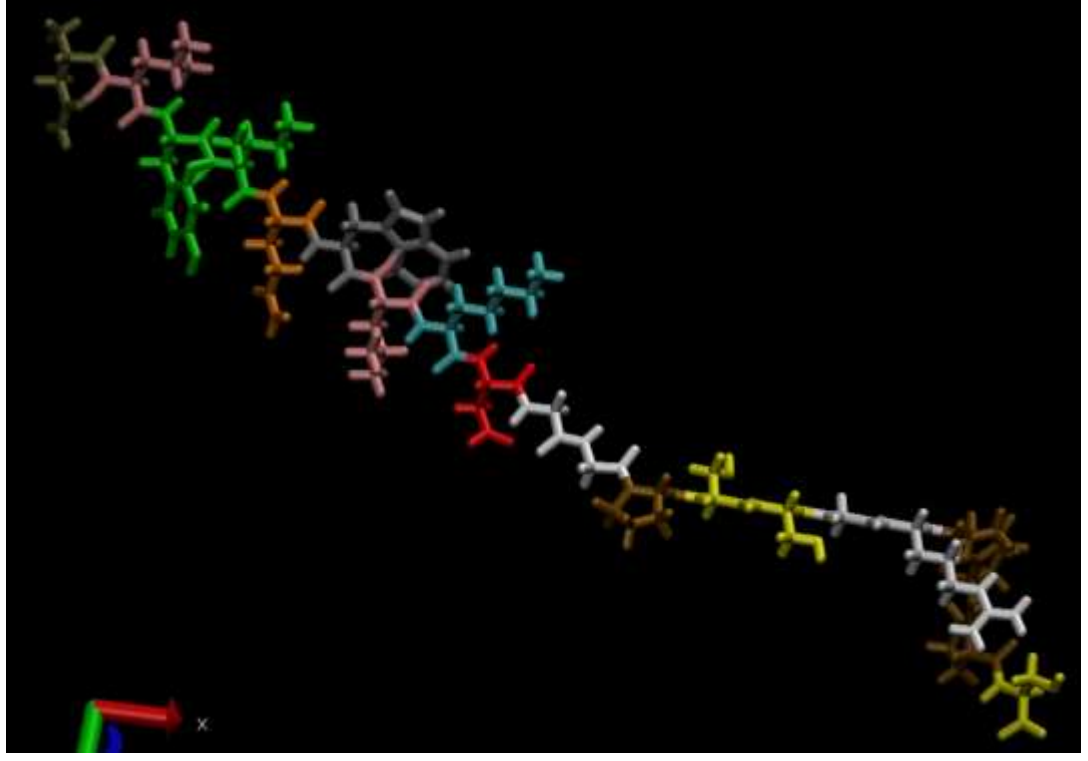

### **Graphical Representations**

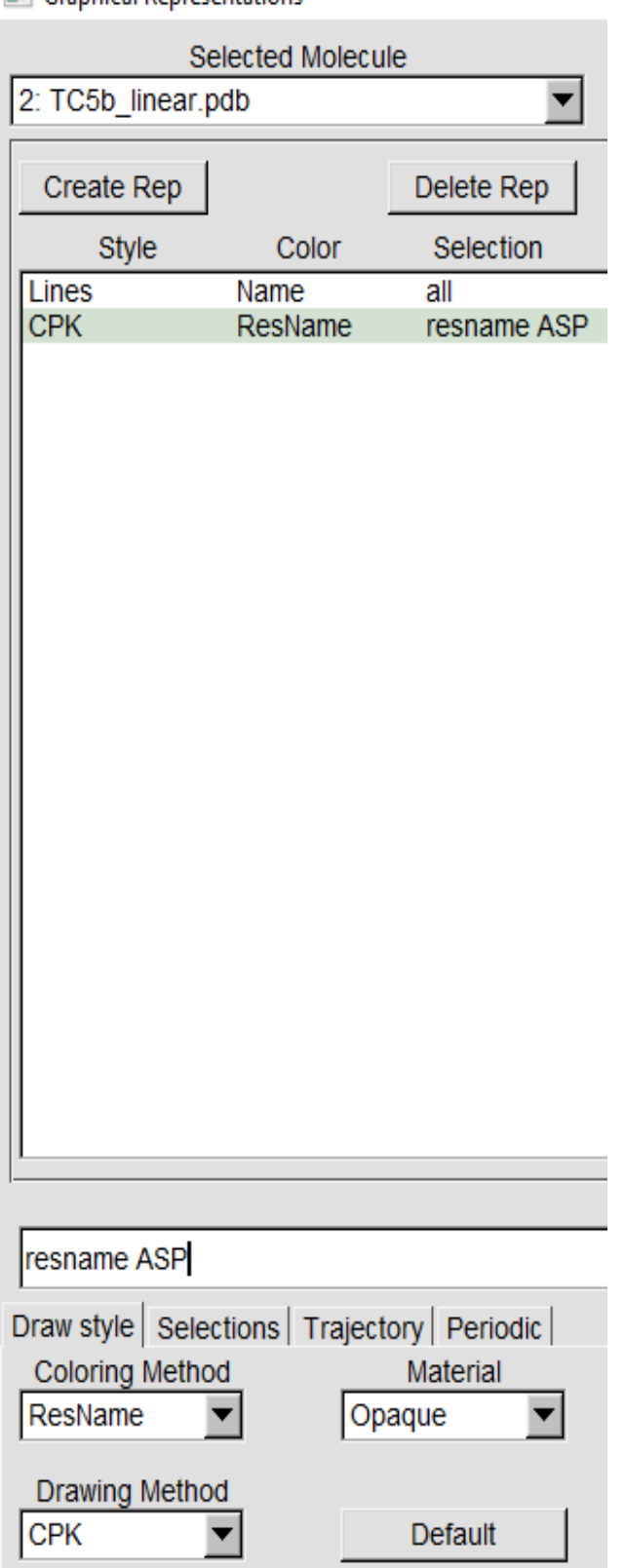

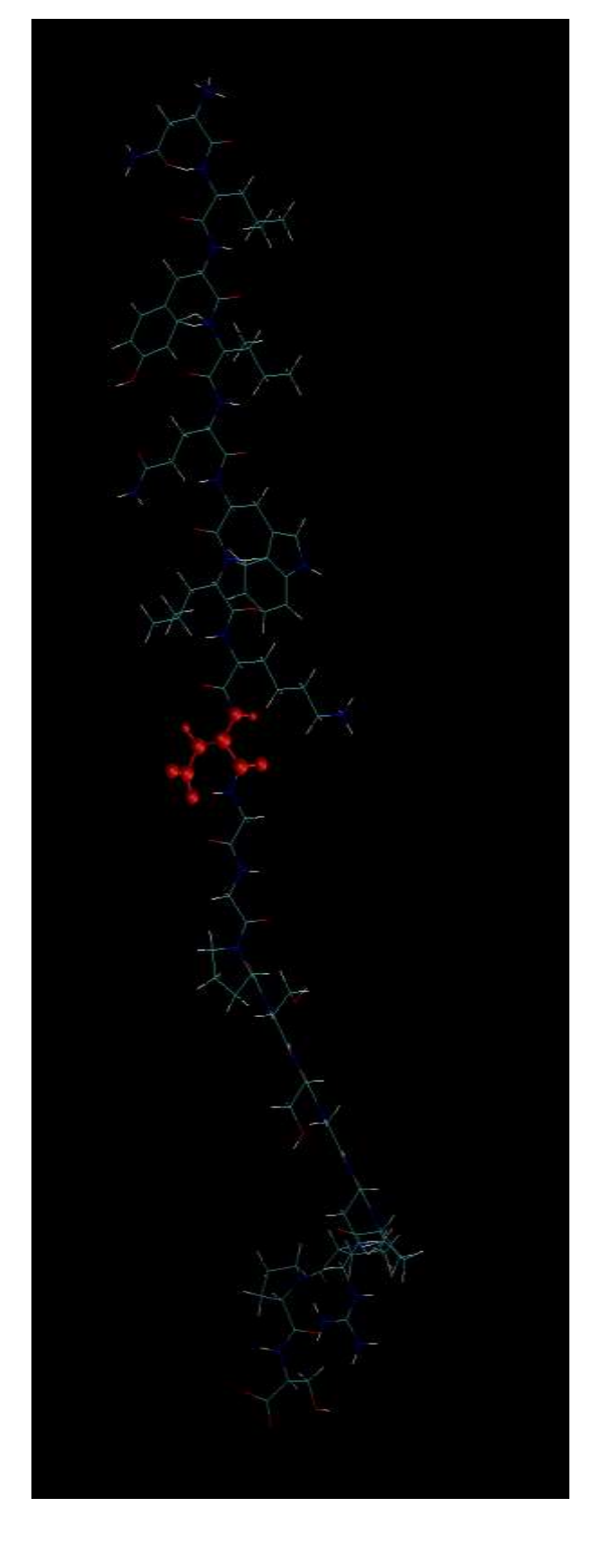

1 ère méthode: Si l'on veut chercher un AA spécifique, on fait: Create Rep -> on la nomme avec l'AA qu'on cherche ici resname ASP puis on met Drawing Method CPK pour bien faire la différence avec la selection All qui elle est en Drawing Method Lines

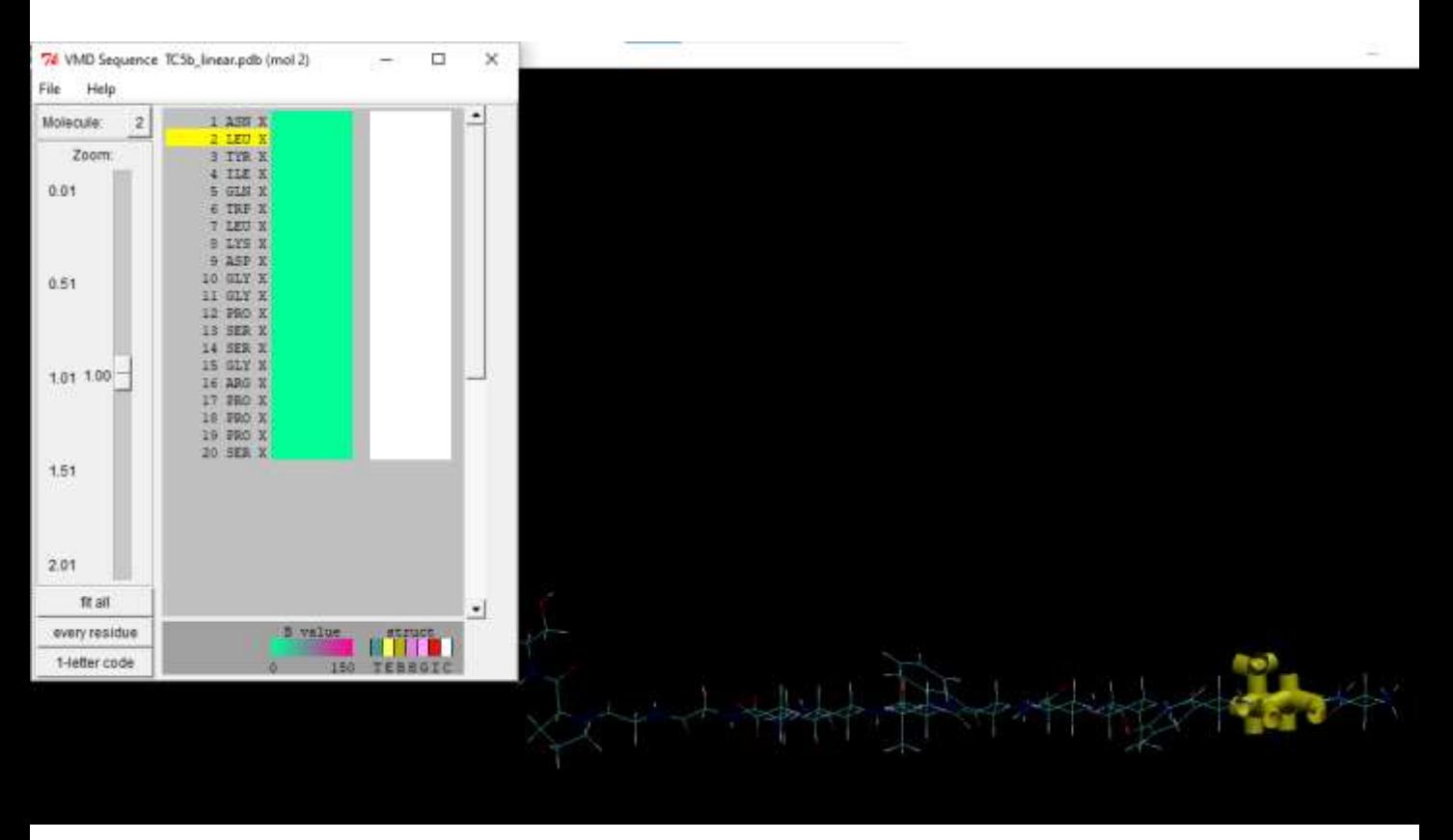

2<sup>ème</sup> méthode si l'on cherche un AA, on sélectionne simplement dans le tableau.

*4. En utilisant Avogadro, procédez à la minimisation de TC5b\_linear.pdb. Obtenez-vous une structure proche de celle trouvée par dynamique moléculaire ?*

# *Équilibration*

## 1. Étant donné le pas de temps et la durée en ps, calculez le nombre total de pas de *chaque simulation qui correspond à une montée en température*.

Le nombre de pas de temps est égal à  $0.5$  f s =  $0.5 * 10 * -3$  p s  $1 f s = 10^* - 15 s$ 1  $p s = 10^* - 12 s$ 

Durée de la simulation: 5\*6 + 20 = 50 p s

# *2. Nous allons visualiser les étapes en montée de T (fichiers heat\*.crd, à télécharger ensemble.). Décrivez les changements dans la structure de la protéine dans le temps. Activez la fonction 'Ribbons' pour visualiser le repliement.*

Nous avons ouvert VMD -> File -> New Molecule -> TC5b.top-> browse -> AMBER7 Parm -> Load puis on reste dans la fenêtre et on met heat1.crd -> browse -> with coordinates period (faire ça pour les 7)

Pour faire apparaitre la distance, on fait: Mouse -> Label -> Bonds. Ce paramètre nous permet d'observer avec précision le repliement de la protéine puisque que l'on voit que par rapport au début, la protéine se replie et donc la distance entre les deux extrémités diminue.

Structure tertiaire qui contient une partie hélice et linéaire, les deux parties sont reliées par une boucle.

## *3. Il y a plusieurs variables qui peuvent donner des informations sur l'équilibration du système et comprendre si on peut lancer la trajectoire de production.*

*Par exemple, sur le sujet il est reporté la température du système en fonction du temps dans la phase d'équilibration. Qu'observez-vous?* 

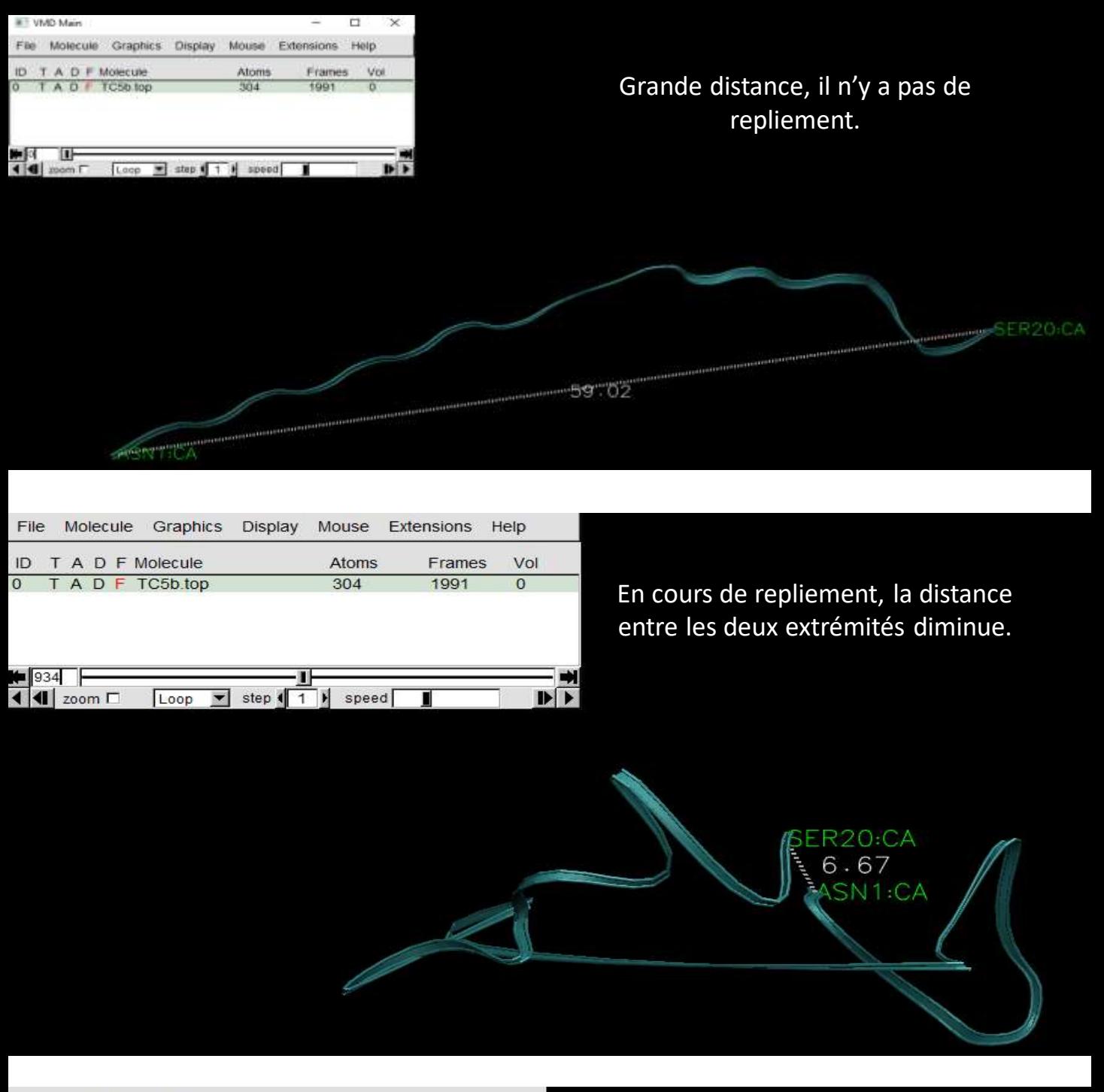

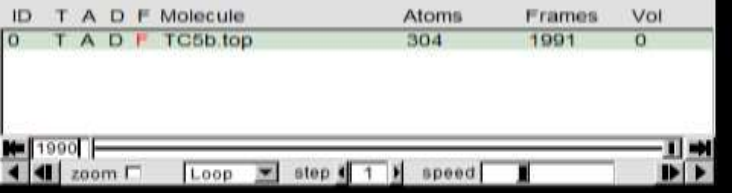

La distance entre les deux extrémités a très largement diminué par rapport au début de l'observation.

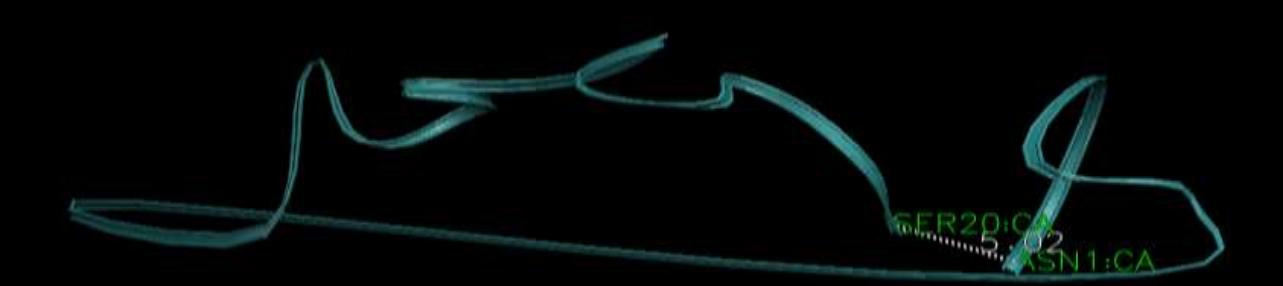

# **TP 2. Particules, forces, mouvement**

### **Production**

Dans la phase de production, les auteurs lancent une trajectoire de 50ns. En analysant la trajectoire, ils obtiennent le résultat suivant pour la variation de l'énergie en fonction du temps de simulation:

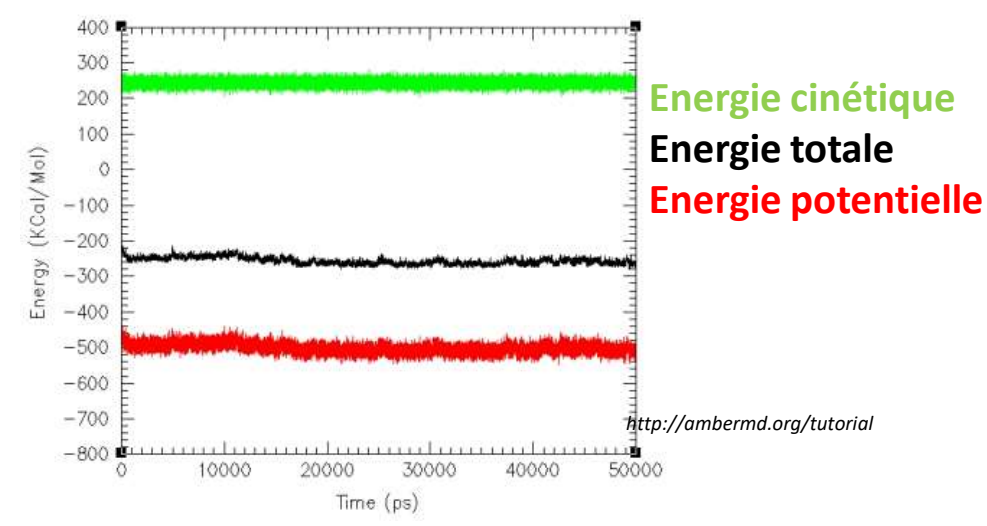

### *1. Peut-on en déduire que la condition d'équilibre est respectée?*

L'énergie totale est constante quand l'énergie cinétique et l'énergie potentielle sont constantes. Donc oui, la condition d'équilibre est respectée.

2. Visualisez le 9e fichier de production (prod9.mdcrd). Cherchez le(s) 'snapshot(s)' ayant la structure la plus proche de celle d'une protéine repliée. Vous pourrez comparer cette structure avec la structure expérimentale : 1L2Y.pdb (site PDB). L'énergie potentielle de la structure qui s'approche le plus à la *structure expérimentale correspond à l'énergie plus basse pendant la phase d'équilibration. Commentez et vérifiez vos hypothèses.*

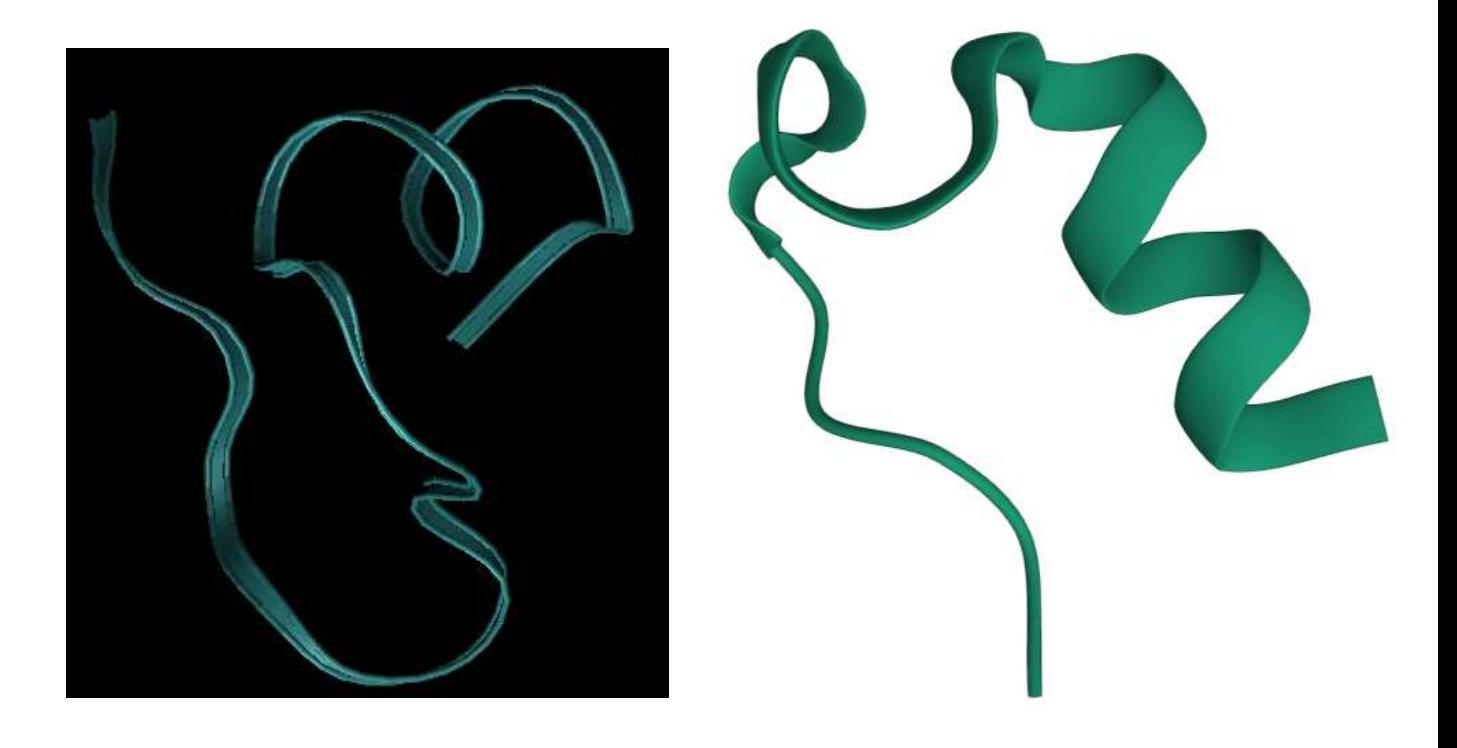

*3. Visualisez les liaisons hydrogène dans la structure repliée. Décrivez comment ces liaisons sont responsables de la stabilisation de cette structure.*

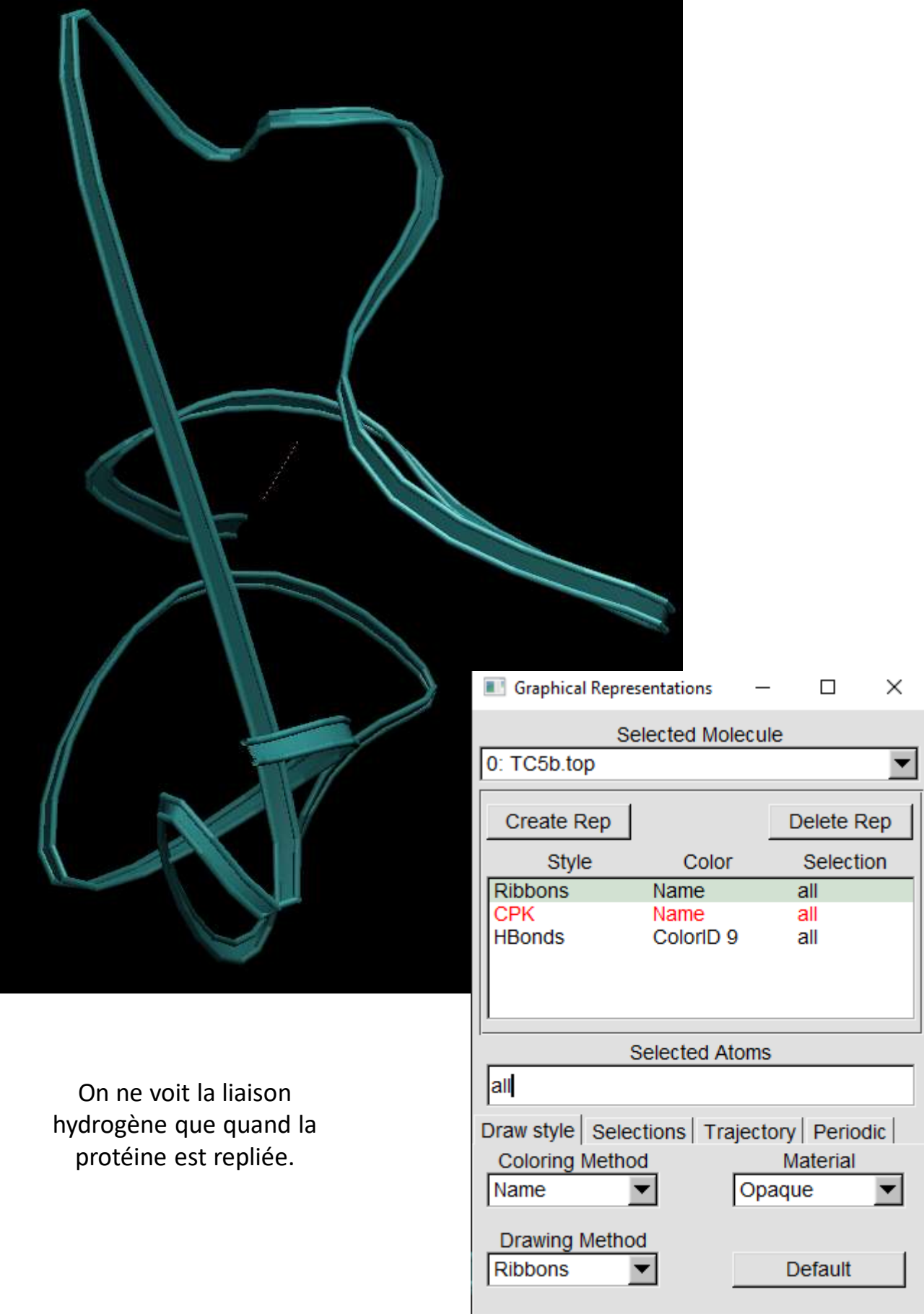

*4. VMD permet de mesurer l'évolution de distances le long de la trajectoire. Choisissez une distance significative pour décrire de manière qualitative le repliement de la protéine et monitorez sa variation dans le temps.*

*5. Choisir une autre propriété à suivre dans le temps. Justifiez votre réponse. Illustrer le phénomène de repliement en utilisant l'évolution de cette propriété.*

### *Visualisation*

*Le logiciel Chimera est particulièrement adapté à créer des belles images. Vous pouvez aussi réaliser des vidéo. Utilisez-le pour visualiser le système dans sa conformation repliée.*

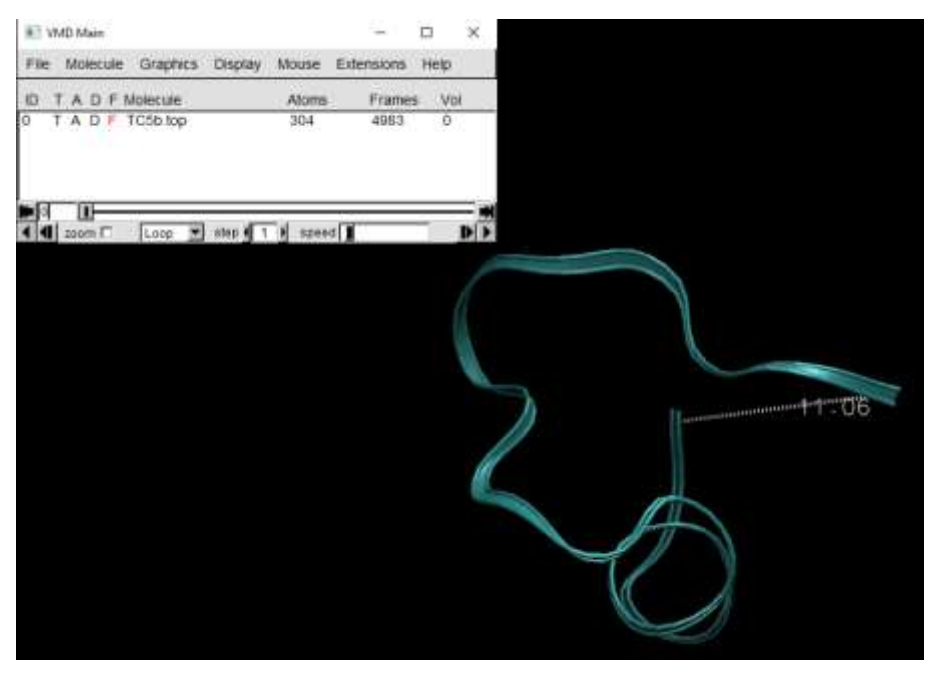

La distance ne varie presque pas dans la phase de production car la protéine est déjà repliée contrairement à la phase d'équilibration.

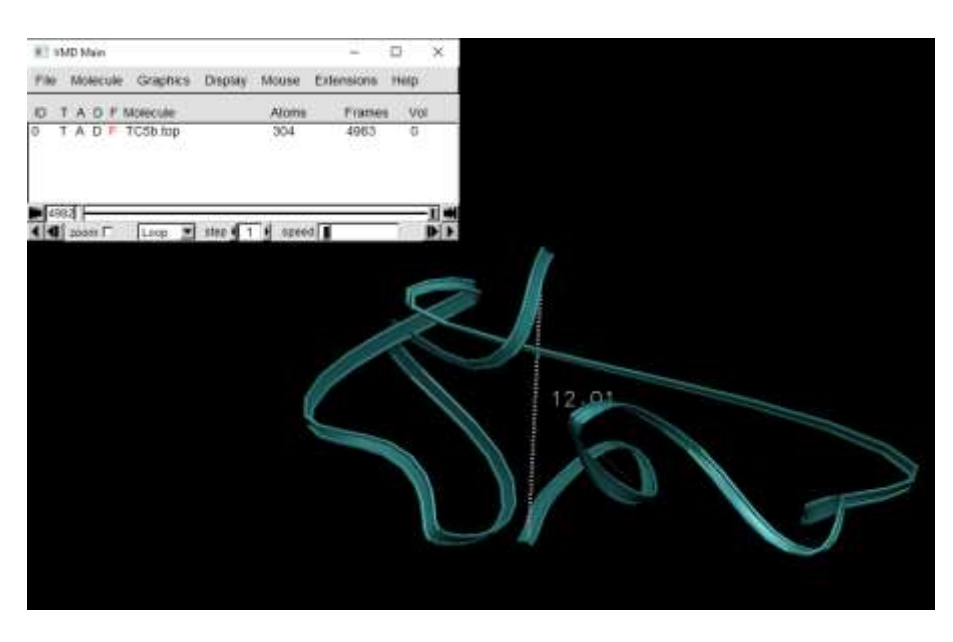